## T E C H T I P S **Connect to Google Account & ClassLink at Home**

This is a step by step guide to add a Shoreline School District Google account at home. From there, students can access the ClassLink Portal and district resources. This can be done on any device: tablet, phone, or personal computer. Please contact your teacher, school librarian, or tech office for additional support.

- 1. Open your browser (Chrome, Firefox, Safari etc). Chrome is best for Google Apps.
- 2. Go to [www.google.com](http://www.google.com/) and check in the upper right hand corner of your screen to see if a family member is already logged into Google. Depending on if a shared computer, sign other user out or add an account. This is a great family discussion to decide if multiple users will stay logged in on the same computer.

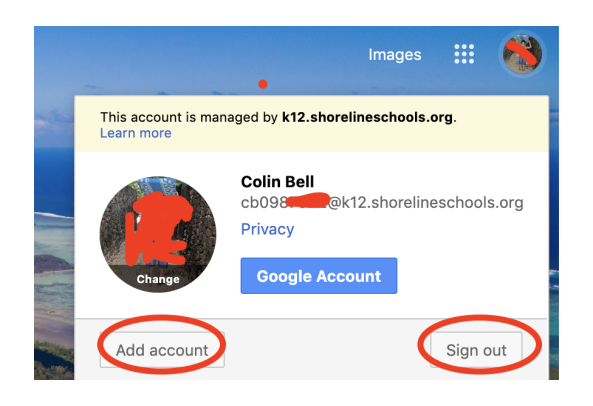

3. Enter your district email address. Everything must be spelled correctly without any spaces. Don't forget the dots! Get this information from your teacher.

(first initial + last initial + 7 digit student number@k12.shorelineschools.org)

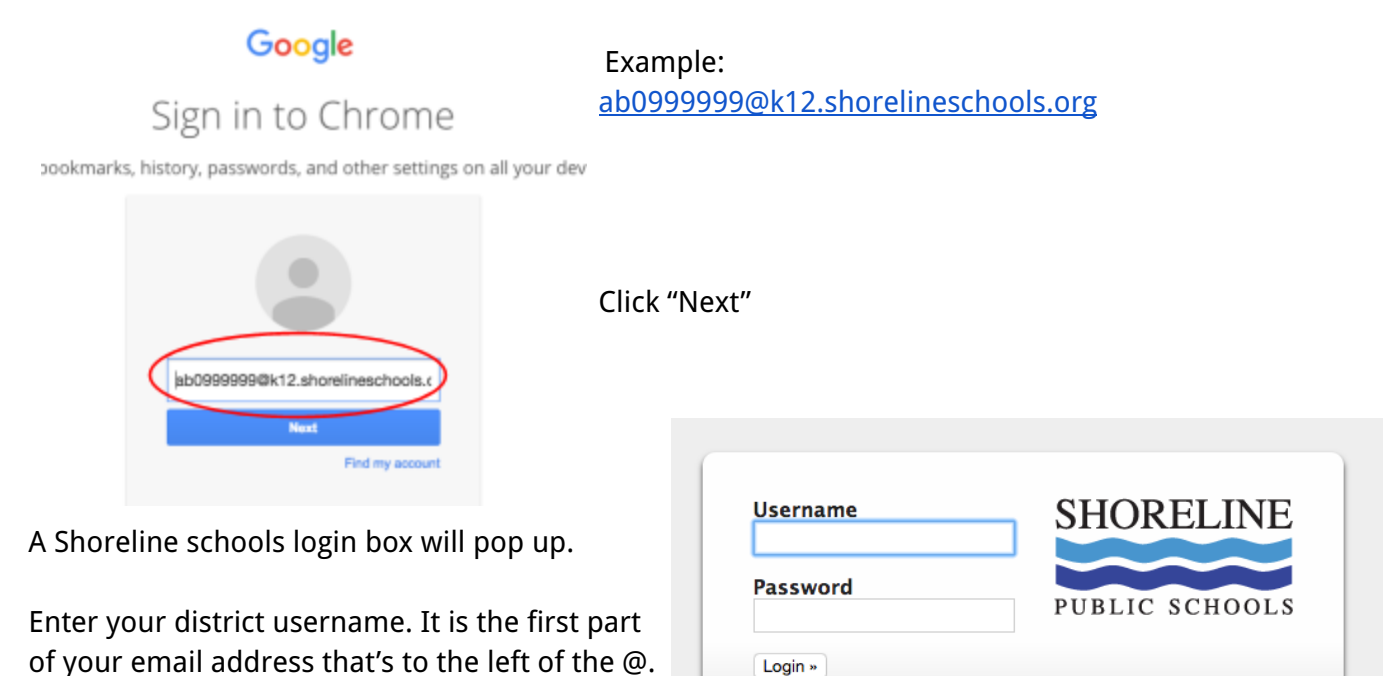

Example: Student: ab0999999

Enter your password. For 2nd-6th grade students, your password is the same number that you see in your username but with an extra zero in front. Some 3rd-6th grade students have created their own passwords. Middle & High School students have self-created passwords.

K-6 Example: 00999999

Click "Login."

**Make sure to click, "Link Data"** so your Shoreline Bookmarks will pop up in the Bookmark Bar.

**Once you are signed in**, go to Shoreline Bookmarks and scroll down to ClassLink Portal.

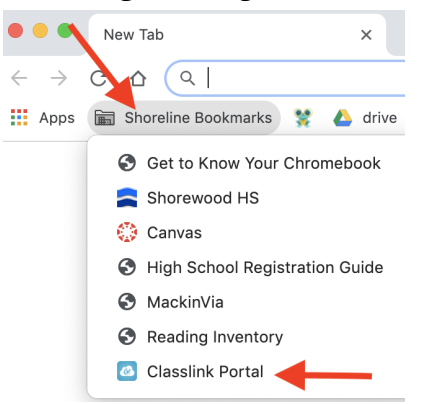

When logging in to ClassLink, please click on the "Sign in with Google" tab.

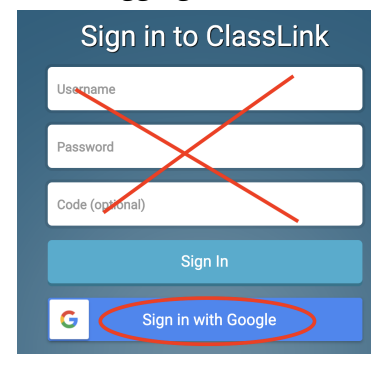

Students will now have access to their Google Drive and district resources including all the district curriculum.

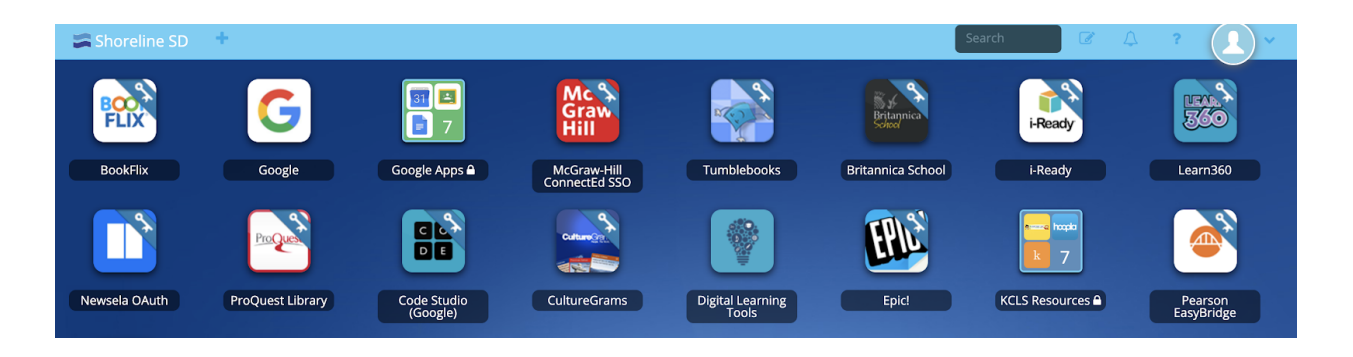